# **Start Here Quick Setup Guide**

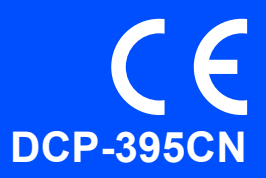

Before you can use the machine, please read this Quick Setup Guide for the correct setup and installation.

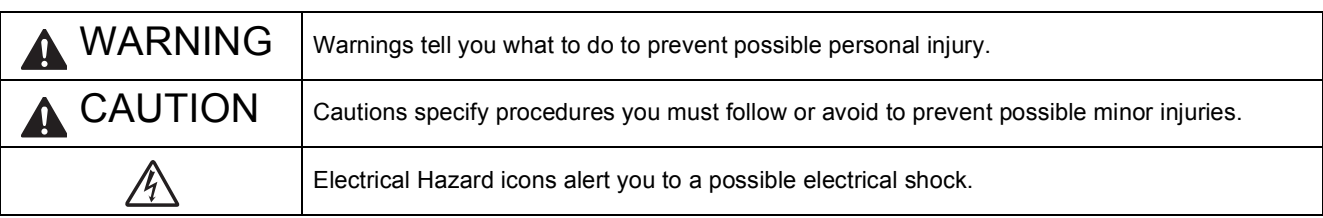

# **IMPORTANT**

**DO NOT connect the USB cable yet (if you are using a USB cable).**

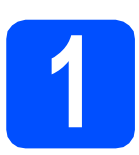

### **1 Unpack the machine and check the components**

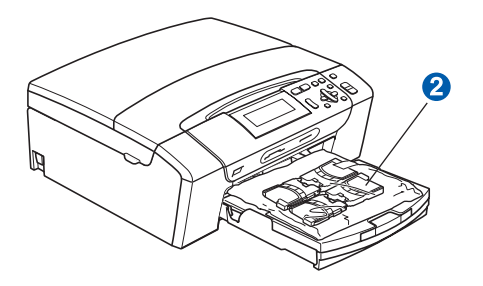

#### **WARNING**

**Plastic bags are used in the packaging of your machine. To avoid danger of suffocation, please keep these bags away from babies and children.**

- **a** Remove the protective tape and film covering the machine.
- **b** Remove the green protective part  $\bullet$  by lifting the front of the machine and then pulling down on the packing part.
- **C** Remove the plastic bag  $\odot$  containing the ink cartridges from on top of the paper tray.

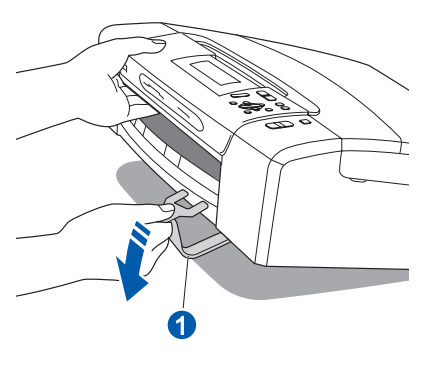

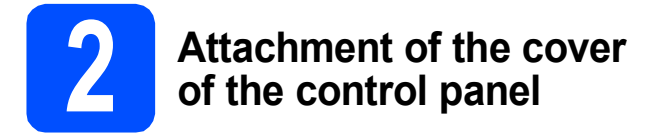

a Attach the cover of the control panel to the machine.

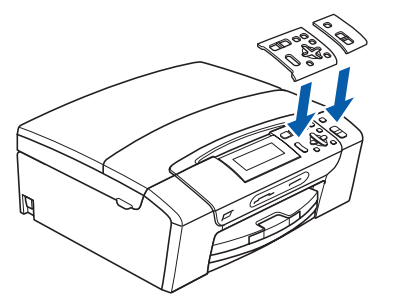

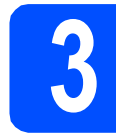

# **3 Load plain A4 paper**

- **a** Pull the paper tray completely out of the machine.
- **b** Lift the output paper tray cover.
- **C** With both hands, gently press and slide the paper side guides  $\bigcirc$  and then the paper length guide  $\odot$  to fit the paper size you are loading in the tray.

Make sure that the triangular marks  $\odot$  on the paper side guides  $\bigcirc$  and paper length guide  $\bigcirc$ line up with the mark for the paper size you are using.

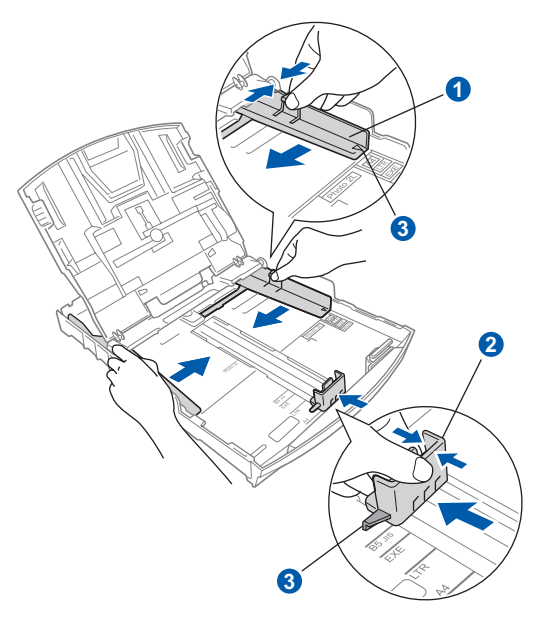

**d** Fan the stack of paper well to avoid paper jams and misfeeds.

 $\bullet$  Check that the paper is flat in the tray.

#### *IMPORTANT*

**DO NOT push the paper in too far.**

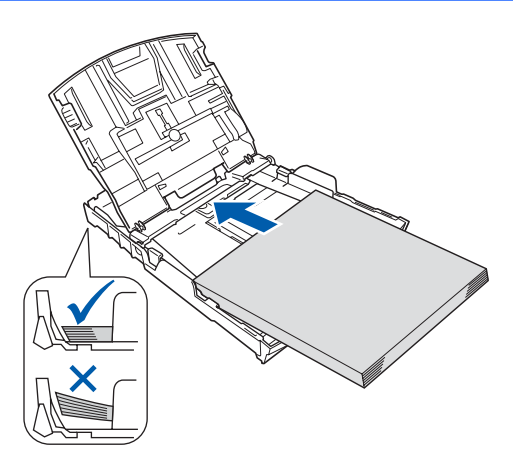

- **f** Gently adjust the paper side guides to the paper with both hands.
- **g** Close the output paper tray cover.

**h** *Slowly* push the paper tray completely into the machine.

 $\mathbf{i}$  While holding the paper tray in place, pull out the paper support until it clicks, and then unfold the paper support flap.

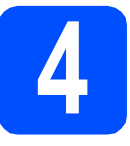

### **4 Connect the power cord**

#### **IMPORTANT**

**DO NOT connect the USB cable yet (if you are using a USB cable).**

**a** Connect the power cord.

#### **WARNING**

**The machine must be fitted with an earthed plug.**

#### **Note**

*The Warning LED on the control panel will stay on until you have installed the ink cartridges.*

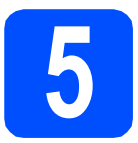

### **5 Choose your language**

- **a** Press  $\triangle$  or  $\blacktriangledown$  to choose your language and press **OK**.
- **D** Press  $\triangle$  or  $\nabla$  to choose Yes or No and press **OK**.

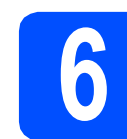

### **6 Install the ink cartridges**

### **A CAUTION**

If ink gets in your eyes, wash them out with water at once, and if irritation occurs consult a doctor.

- a Make sure that the power is turned on.
- **b** Open the ink cartridge cover.

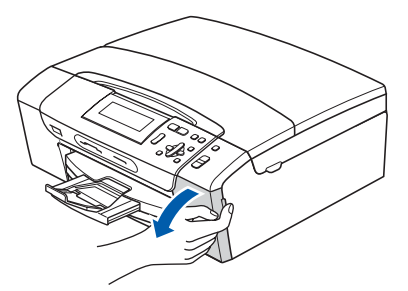

- **C** Remove the green protective part.
- **d** Unpack the ink cartridge.

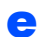

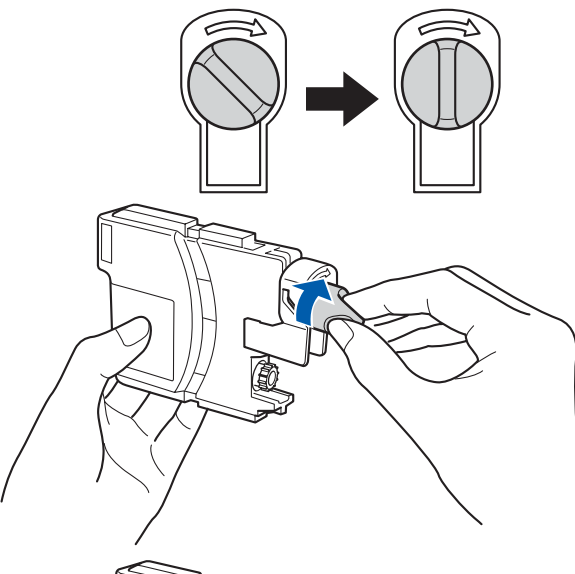

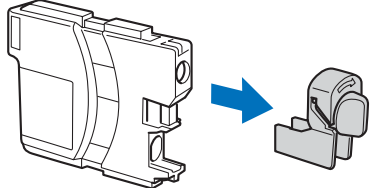

- **f** Take care to match the colour of the lever with the cartridge colour.
- **g** Install each ink cartridge in the direction of the arrow on the label.
- **h** Gently push the ink cartridge until it clicks. After all the ink cartridges are installed close the ink cartridge cover.

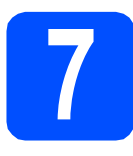

### **7 Check the print quality**

#### a

Set Paper and Press **Start** 

Press **Colour Start**.

- <span id="page-3-1"></span>**b** Check the quality of the four colour blocks on the sheet. (black/yellow/cyan/magenta)
- **C** If all lines are clear and visible, press  $\mathbf{F}$  (Yes) to finish the quality check and go to step [8](#page-3-0). If you can see missing short lines, press  $\Box$  (No) an[d](#page-3-2) go to **d**.
- <span id="page-3-2"></span>**d** The LCD asks you if the print quality is OK for black and colour. Press  $\overline{+}$  (Yes) or  $\overline{-}$  (No).
- **e** Press  $\mathbf{F}$  (Yes), the machine will then start cleaning the colours.
- f After cleaning is finished, press **Colour Start**. The machine starts printing the Print Quality Check Sheet again. Go back to [b](#page-3-1).

<span id="page-3-0"></span>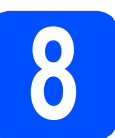

### **8 Set the date and time**

- a Press **Menu**.
- **D** Press  $\triangle$  or  $\nabla$  to choose Initial Setup. Press **OK**.
- **C** Press  $\triangle$  or  $\nabla$  to choose Date&Time. Press **OK**.
- **C** Press  $\triangle$  or  $\nabla$  repeatedly to enter the last two digits of the year, and then press **OK**.
- e Repeat for Month and Day, and Hours and Minutes in 24-hour format.
- f Press **Stop/Exit**.

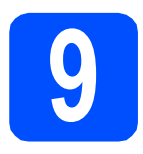

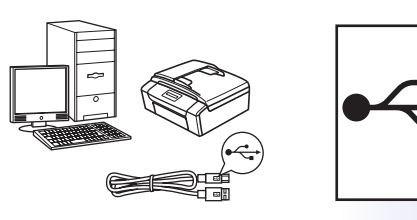

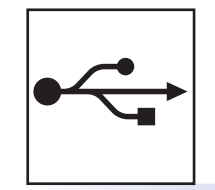

# **For USB interface cable**

Windows®, go to [page 6](#page-5-0) Macintosh, go to [page 8](#page-7-0)

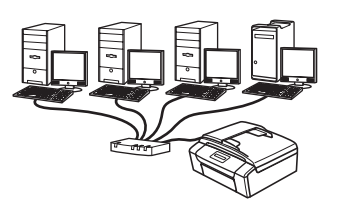

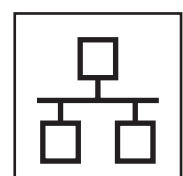

## **For Wired Network**

Windows®, go to [page 10](#page-9-0) Macintosh, go to [page 12](#page-11-0)

### **Note**

*For Windows Server® 2003/ 2008, see the* Network User's Guide *on the CD-ROM.*

**Windows**

Windows<sup>®</sup> Macintosh

**USB**

**Macintosh**

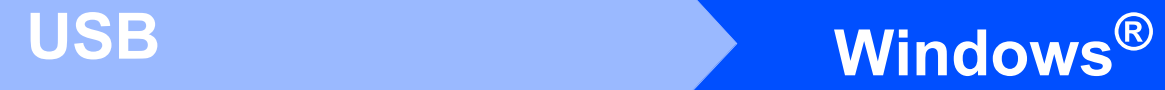

### <span id="page-5-0"></span>**For USB interface users (Windows® 2000 Professional/XP/XP Professional x64 Edition/ Windows Vista®)**

**10 Before you install**

a Make sure that your computer is ON and you are logged on with Administrator rights.

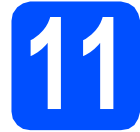

### **11 Install MFL-Pro Suite**

- **a** Put the supplied CD-ROM into your CD-ROM drive. Follow the on-screen instructions.
- **b** The CD-ROM Top Menu will appear. Click **Install MFL-Pro Suite**.
- **C** Follow the on-screen instructions.
- **d** Choose Local Connection, and then click **Next**. The installation continues.
- **e** When this screen appears, go to the next step.

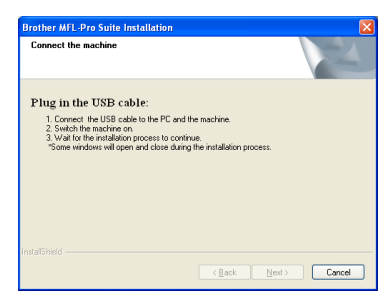

a

**12 Connect the USB cable**

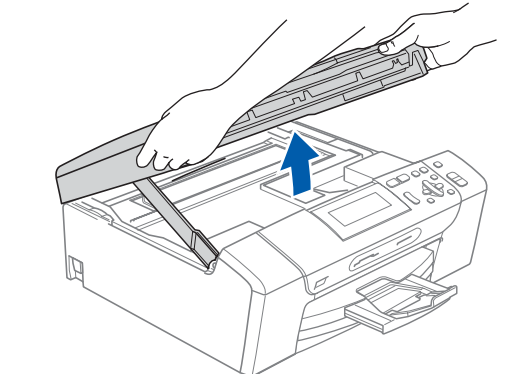

b

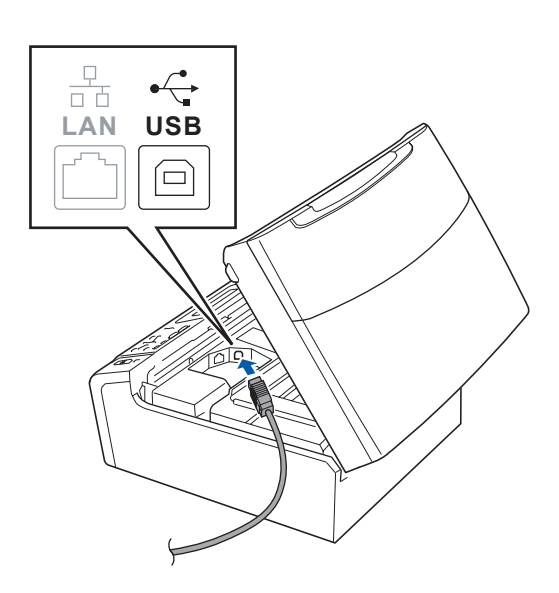

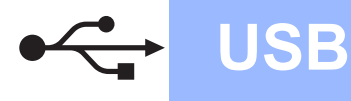

c

d

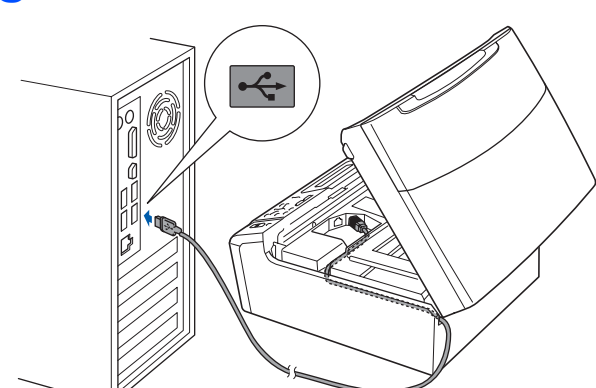

#### **C** IMPORTANT

**Make sure that the cable does not restrict the cover from closing, or an error may occur.**

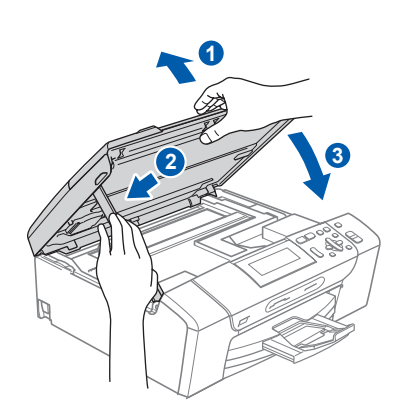

**e** The installation will continue automatically. The installation screens appear one after another.

#### *IMPORTANT*

**DO NOT cancel any of the screens during the installation. It may take a few seconds for all screens to appear.**

**f** When the **On-Line Registration** screen is displayed, make your selection and follow the on-screen instructions.

# **13 Finish and restart**

- **a** Click **Finish** to restart your computer. After restarting the computer, you must be logged on with Administrator rights.
- **b** In the **Check for Firmware Updates** screen, choose the firmware update setting you want and click **OK**.

#### **Note**

*Internet access is required for the firmware update.*

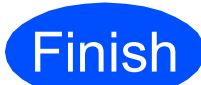

**Finish The installation is now Complete. complete.**

#### **Now go to**

**Proceed to Install Optional Applications on [page 14](#page-13-0).**

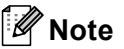

*XML Paper Specification Printer Driver The XML Paper Specification Printer Driver is the most suitable driver when printing from applications that use the XML Paper Specification documents. Please download the latest driver by accessing the Brother Solutions Center at [http://solutions.brother.com/.](http://solutions.brother.com/)*

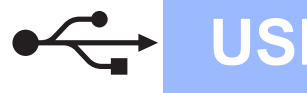

### <span id="page-7-0"></span>**For USB interface users (Mac OS X 10.3.9 - 10.4.x - 10.5.x)**

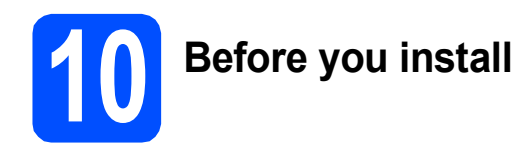

a Make sure your machine is connected to the power and your Macintosh is ON. You must be logged on with Administrator rights.

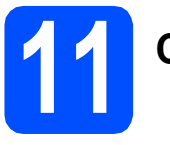

## **11 Connect the USB cable**

#### **COMPORTANT**

- **DO NOT connect the machine to a USB port on a keyboard or a non-powered USB hub.**
- **Connect the machine directly to your Macintosh.**

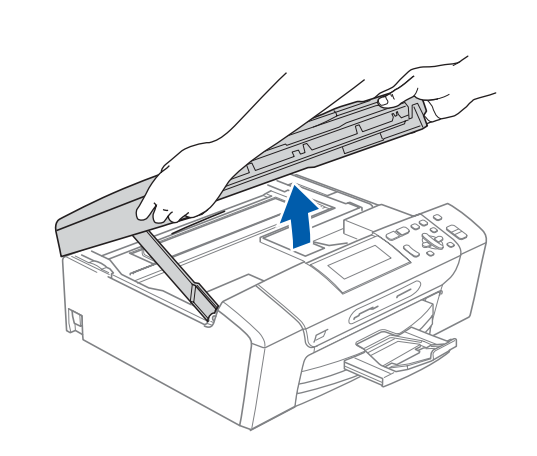

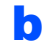

a

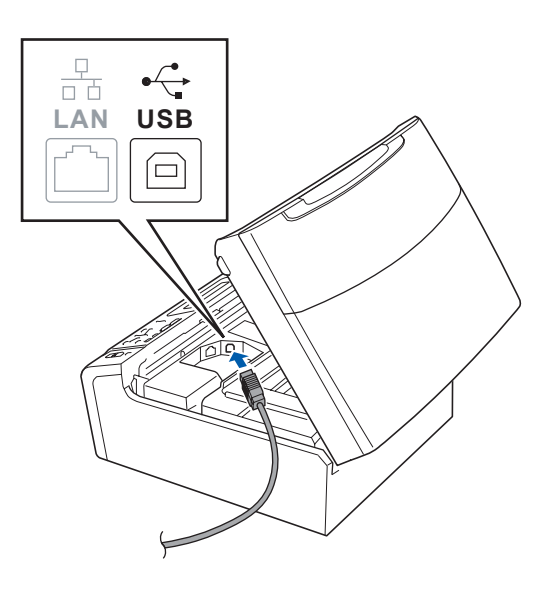

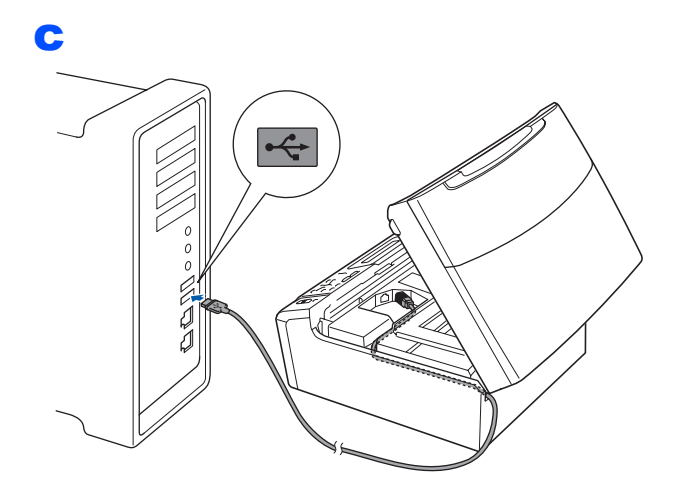

#### **COMPORTANT**

**Make sure that the cable does not restrict the cover from closing, or an error may occur.**

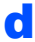

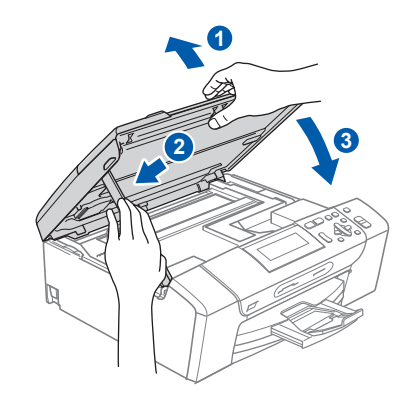

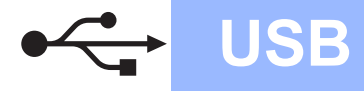

# USB **Macintosh**

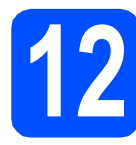

### **12 Install MFL-Pro Suite**

- **a** Put the supplied CD-ROM into your CD-ROM drive.
- **b** Double-click the **Start Here OSX** icon to install.
- **C** Please wait, it will take a few seconds for the software to install. After the installation, click **Restart** to finish installing the software.
- **d** The Brother software will search for the Brother device.
- **e** Choose the machine from the list, and then click **OK**.
- f When this screen appears, click **OK**.

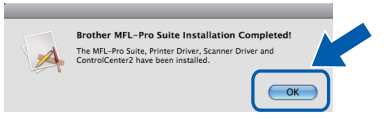

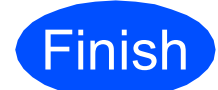

**Finish The installation is now Complete. complete.**

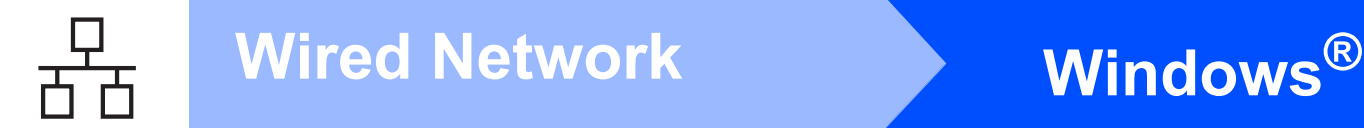

### <span id="page-9-0"></span>**For wired network interface users (Windows® 2000 Professional/XP/XP Professional x64 Edition/ Windows Vista®)**

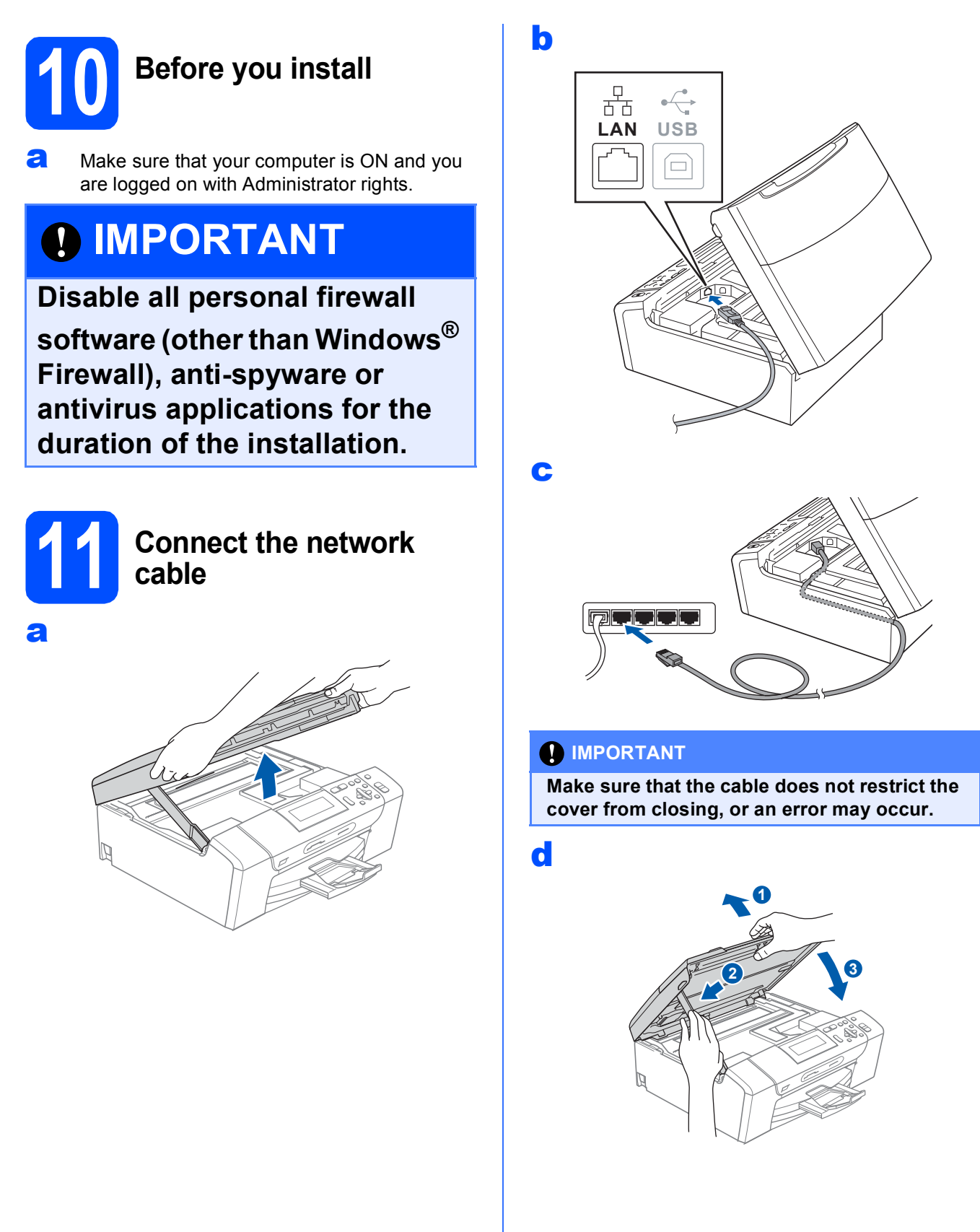

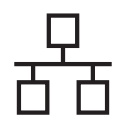

# **Wired Network Windows**

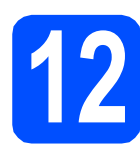

## **12 Install MFL-Pro Suite**

- **a** Put the supplied CD-ROM into your CD-ROM drive. Follow the on-screen instructions.
- **b** The CD-ROM Top Menu will appear. Click **Install MFL-Pro Suite**.
- **C** Follow the on-screen instructions.
- **d** Choose Wired Network Connection, and then click **Next**.
- **e** For Windows<sup>®</sup> XP SP2 or greater/XP Professional x64 Edition/Windows Vista® users, when **Firewall detected** screen appears, choose **Change the Firewall port settings to enable network connection and continue with the installation. (Recommended)** and click **Next**.

If you are using a firewall other than Windows<sup>®</sup> Firewall see the instructions provided with your firewall software for information on how to add the following network ports.

- For network scanning, add UDP port 54925.
- $\blacksquare$  If you still have trouble with your network connection, add UDP port 137.

#### **Note**

- *If there is more than one machine connected to the network, choose your machine from the list, and then click Next.*
- *If your machine is not found over the network, confirm your settings by following the on-screen instructions.*
- *If the IP address of the machine is not yet configured for use on your network, the screen prompts you to click OK, and then click Configure IP Address. Enter an IP address for your machine that is suitable for your network by following the on-screen instructions.*
- **f** The installation of the Brother drivers will automatically start. The installation screens appear one after another.
- **g** When the **On-Line Registration** screen is displayed, make your selection and follow the on-screen instructions.

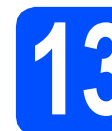

### **13 Finish and restart**

- 
- **a** Click Finish to restart your computer. After restarting the computer, you must be logged on with Administrator rights.
- **b** In the **Check for Firmware Updates** screen, choose the firmware update setting you want and click **OK**.

#### **Note**

*Internet access is required for the firmware update.*

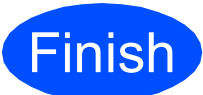

**Finish The installation is now Complete**. **complete.**

#### **Now go to**

**Proceed to Install Optional Applications on [page 14](#page-13-0).**

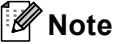

*XML Paper Specification Printer Driver The XML Paper Specification Printer Driver is the most suitable driver when printing from applications that use the XML Paper Specification documents. Please download the latest driver by accessing the Brother Solutions Center at [http://solutions.brother.com/.](http://solutions.brother.com/)*

11

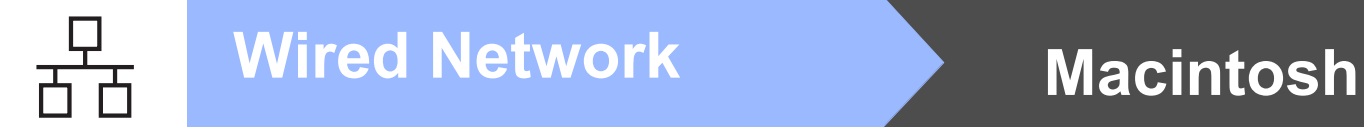

### <span id="page-11-0"></span>**For wired network interface users (Mac OS X 10.3.9 - 10.4.x - 10.5.x)**

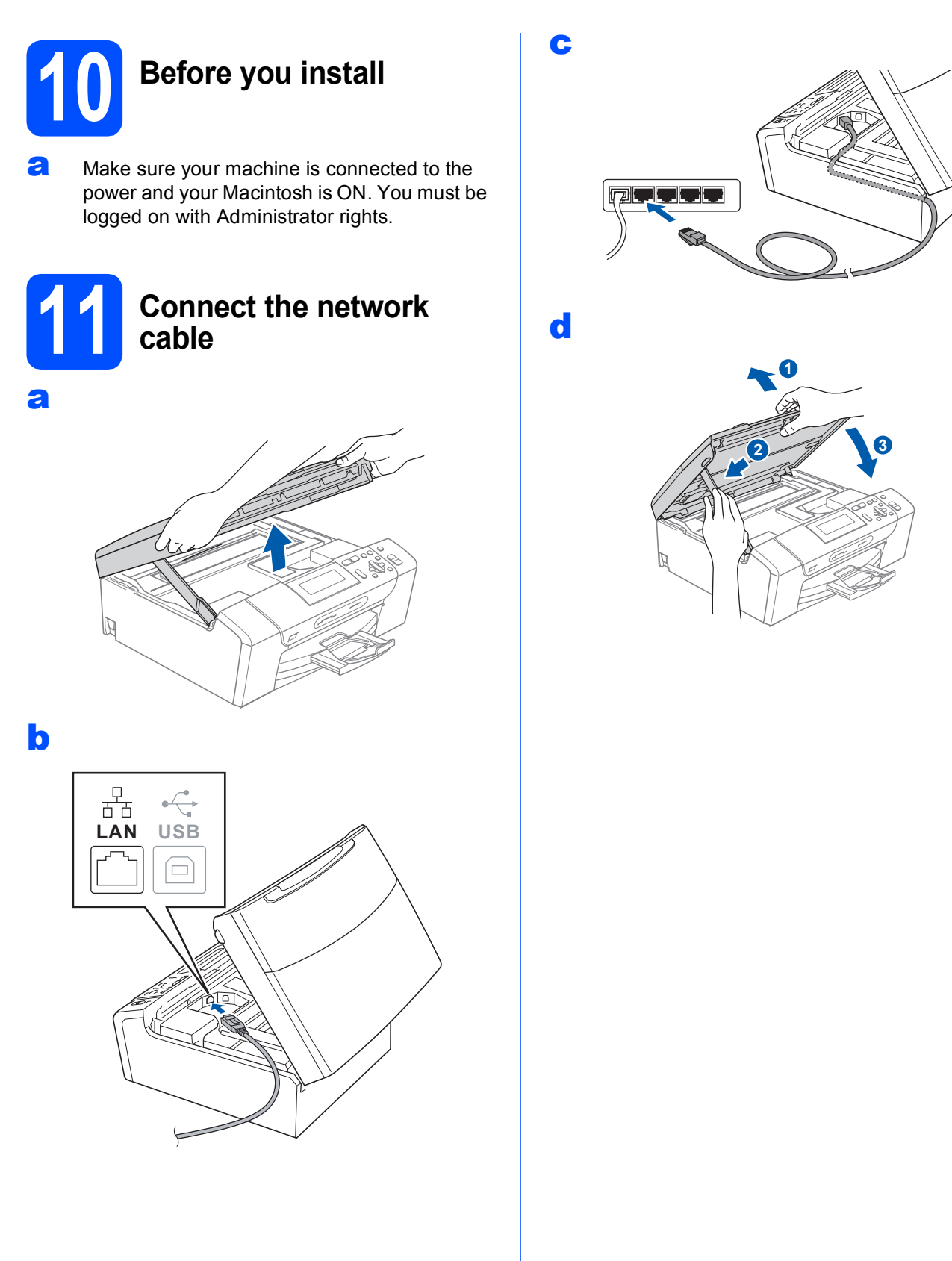

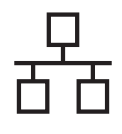

# **Wired Network Macintosh**

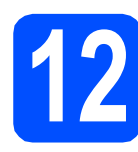

### **12 Install MFL-Pro Suite**

- **a** Put the supplied CD-ROM into your CD-ROM drive.
- **b** Double-click the **Start Here OSX** icon to install.
- **C** Please wait, it will take a few seconds for the software to install. After the installation, click **Restart** to finish installing the software.
- **d** The Brother software will search for the Brother device.
- e If the machine is configured for your network, choose the machine from the list, and then click **OK**.
- f When this screen appears, click **OK**.

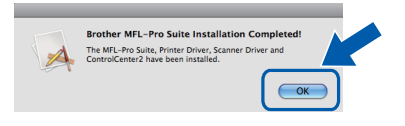

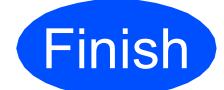

**Finish The installation is now Complete**. **complete.**

# **Windows Install Optional Applications ®**

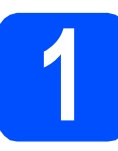

<span id="page-13-0"></span>**1 Install FaceFilter Studio supported by Reallusion, Inc**

#### **IMPORTANT**

- **The machine must be ON and connected to the computer.**
- **The computer must be connected to the Internet.**
- **Make sure you are logged on with Administrator rights.**
- **This application is not available for Windows Server® 2003/2008.**
- a Open the top menu again by ejecting and then reinserting the CD-ROM or by double-clicking the **start.exe** program from the root folder.
- **b** The CD-ROM Top Menu will appear. Choose your language and then click **Additional Applications**.
- **C** Click the **FaceFilter Studio** button to install.

### **2 Install FaceFilter Studio Help**

- **a** To run FaceFilter Studio, go to **Start**/**All Programs**/**Reallusion**/ **FaceFilter Studio** on your computer.
- **b** Click the **button** on the upper right corner of the screen.
- **C** Click **Check for updates** to go to the Reallusion update web page.
- **C** Click the **Download** button and choose a folder to save the file in.
- **e** Close FaceFilter Studio before you start the installer for FaceFilter Studio Help. Double-click the downloaded file from the folder you specified and follow the on-screen instructions for installation.

### **Note**

*To view the complete FaceFilter Studio Help, choose Start*/*All Programs*/*Reallusion*/ *FaceFilter Studio*/*FaceFilter Studio Help on your computer.*

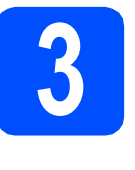

**3 BookScan&Whiteberry**<br> **Suite supported by BookScan&Whiteboard Reallusion, Inc**

#### **IMPORTANT**

- **The machine must be ON and connected to the computer.**
- **The computer must be connected to the Internet.**
- **Make sure you are logged on with Administrator rights.**
- **This application is not available for Windows Server® 2003/2008.**
- a Open the top menu again by ejecting and then reinserting the CD-ROM or by double-clicking the **start.exe** program from the root folder.
- **b** The CD-ROM Top Menu will appear. Choose your language and then click **Additional Applications**.
- c Click the **BookScan&Whiteboard Suite** button to install.

### **Choosing a location**

Put your machine on a flat, stable surface that is free of vibration and shocks, such as a desk. Put the machine near a standard grounded electrical socket. Choose a location where the temperature remains between 10°C and 35°C.

#### **WARNING**

- **DO NOT put the machine near heaters, air conditioners, refrigerators, medical equipment, chemicals or water.**
- **DO NOT connect your machine to electrical sockets on the same circuit as large appliances or other equipment that might disrupt the power supply.**

### **A CAUTION**

- Avoid placing your machine in a high-traffic area.
- Avoid placing your machine on a carpet.
- DO NOT expose the machine to direct sunlight, excessive heat, moisture, or dust.
- DO NOT connect your machine to electrical sockets controlled by wall switches or automatic timers.
- Disruption of power can wipe out information in the machine's memory.
- DO NOT tip the machine, or place it on any tilted surface. Doing this may cause ink spillage and internal damage to your machine.

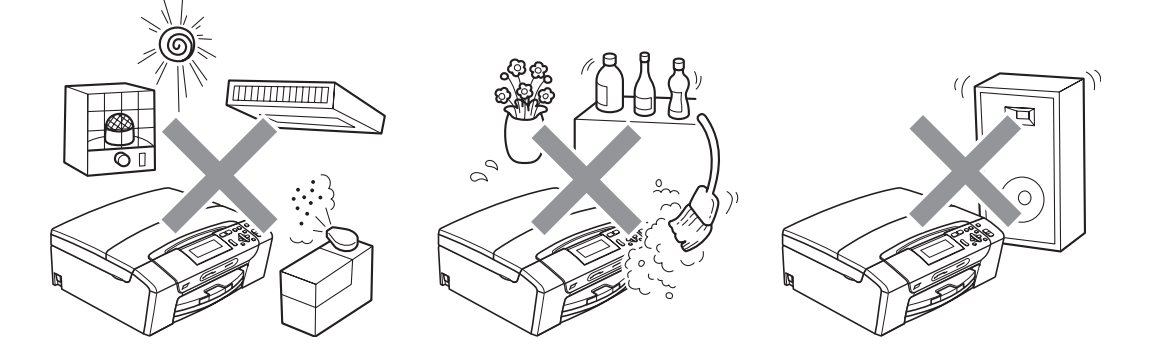

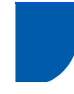

### **To use the machine safely**

Please keep these instructions for later reference and read them before attempting any maintenance.

#### **WARNING**

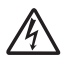

**There are high voltage electrodes inside the machine. Before you clean the inside of the machine, make sure you have unplugged the power cord from the electrical socket. Doing this will prevent an electrical shock.**

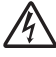

**DO NOT handle the plug with wet hands. Doing this may cause an electrical shock.**

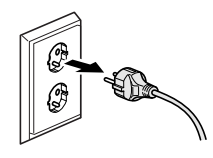

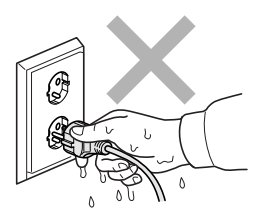

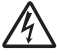

**DO NOT pull on the middle of the AC power cord. Doing this may cause an electrical shock.**

### A

**DO NOT use flammable substances, any type of spray liquid or aerosol cleaners to clean the inside or outside of the machine. Doing this may cause a fire or electrical shock.**

### $\mathbf \Lambda$

**Unplug this product from the wall socket before cleaning the inside of the machine.**

### 41

**If the machine becomes hot, releases smoke, or generates any strong smells, immediately turn off the power switch and unplug the machine from the electrical socket. Call your Brother dealer or Brother Customer Service.**

### $\mathbf \Lambda$

**If metal objects, water or other liquids get inside the machine, immediately unplug the machine from the electrical socket. Call your Brother dealer or Brother Customer Service.**

### $\blacktriangle$

**This product must be installed near an electrical socket that is easily accessible. In case of an emergency, you must unplug the power cord from the electrical socket to shut off the power completely.**

### $\mathbf{\Lambda}$

**This product should be connected to an AC power source within the range indicated on the rating label. DO NOT connect it to a DC power source or inverter. If you are not sure, contact a qualified electrician.**

**Always make sure the plug is fully inserted.**

**DO NOT use the machine if the power cord is frayed or damaged, doing so may cause a fire.**

### **A CAUTION**

DO NOT put your hands on the edge of the machine under the scanner cover. Doing this may cause injury.

DO NOT put your hands on the edge of the paper tray under the paper tray cover. Doing this may cause injury.

DO NOT touch the area shaded in the illustration. Doing this may cause injury.

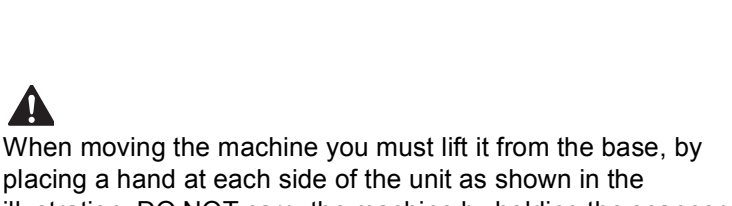

illustration. DO NOT carry the machine by holding the scanner cover or the Jam Clear Cover.

Lightning and power surges can damage this product! We recommend that you use a quality surge protection device on the AC power line or unplug the cord during a lightning storm.

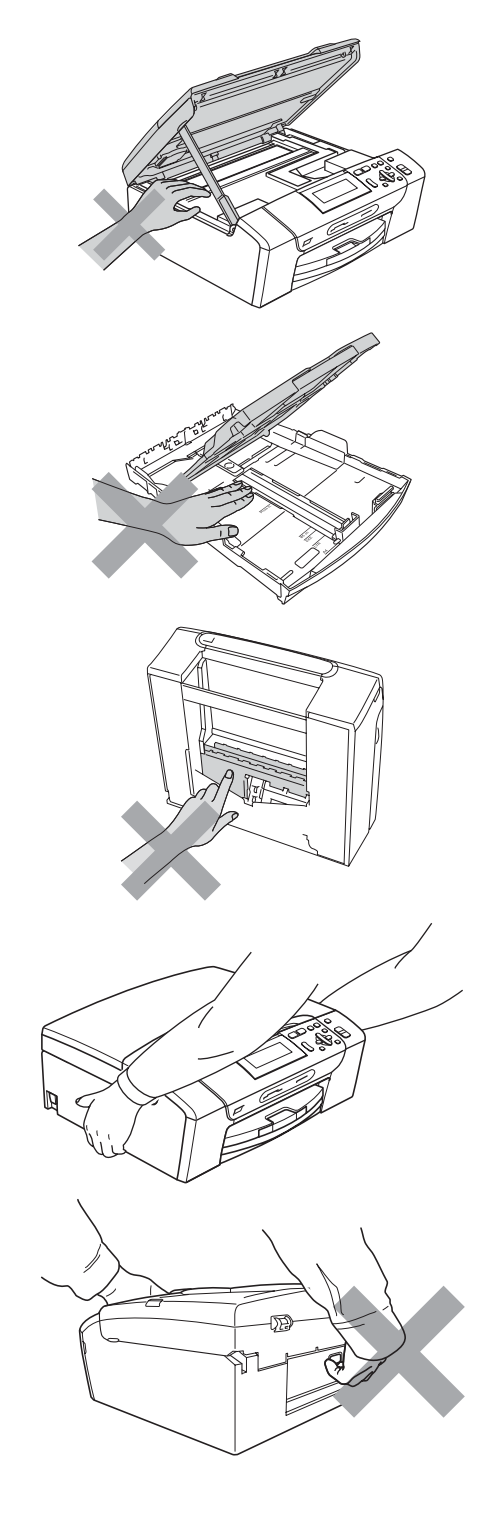

#### **Important safety instructions**

- 1 Read all of these instructions.
- 2 Save them for later reference.
- 3 Follow all warnings and instructions marked on the product.
- 4 DO NOT use this product near water.
- 5 DO NOT place this product on an unstable cart, stand, or table. The product may fall, causing serious damage to the product.
- 6 Slots and openings in the cabinet and the back or bottom are provided for ventilation. To ensure reliable operation of the product and to protect it from overheating, these openings must not be blocked or covered. The openings should never be blocked by placing the product on a bed, sofa, rug, or other similar surface. This product should never be placed near or over a radiator or heater. This product should never be placed in a builtin installation unless adequate ventilation is provided.
- 7 Use only the power cord supplied with this machine.
- 8 This product is equipped with a 3-wire grounded plug, a plug having a third (grounded) pin. This plug will only fit into a grounded power outlet. This is a safety feature. If you are unable to insert the plug into the outlet, call your electrician to replace your obsolete outlet. DO NOT defeat the purpose of the grounded plug.
- 9 DO NOT allow anything to rest on the power cord. DO NOT place this product where people can walk on the cord.
- 10 DO NOT place anything in front of the machine that will block printing. DO NOT place anything in the path of printing.
- 11 Wait until pages have exited the machine before picking them up.
- 12 Unplug this product from the power socket and refer all servicing to Brother Authorized Service Personnel under the following conditions:
	- $\blacksquare$  If liquid has been spilled into the product.
	- $\blacksquare$  If the product has been exposed to rain or water.
	- If the product does not operate normally when the operating instructions are followed, adjust only those controls that are covered by the operating instructions. Incorrect adjustment of other controls may result in damage and will often require extensive work by a qualified technician to restore the product to normal operation.
	- $\blacksquare$  If the product has been dropped or the casing has been damaged.
	- $\blacksquare$  If the product exhibits a distinct change in performance, indicating a need for service.
- 13 To protect your product against power surges, we recommend the use of a power protection device (Surge Protector).
- 14 To reduce the risk of fire, electric shock and injury to people, note the following:
	- DO NOT use this product near appliances that use water, a swimming pool, or in a wet basement.
	- DO NOT attempt to operate the machine during an electrical storm or gas leak.

#### **IMPORTANT - For your safety**

To ensure safe operation, the supplied three-pin plug must be inserted only into a standard three-pin electrical socket that is effectively grounded through the normal household wiring.

The fact that the equipment operates satisfactorily does not imply that the power is grounded and that the installation is completely safe. For your safety, if in any doubt about the effective grounding of the power, consult a qualified electrician.

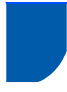

### **Regulations**

#### **EC Declaration of Conformity**

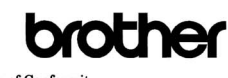

**EC** Declaration of Con Manufacturer<br>Brother Industries, Ltd.<br>15•1, Naeshiro·cho, Mizuho·ku, Nagoya 467·8561, Japan

 ${\underline{\rm Plant}}$ Plant<br>Brother Industries (Shenzhen) Ltd.<br>G02414-1, Baochangli Bonded Transportation Industrial Park,<br>Baolong Industrial Estate, Longgang District, Shenzhen 518116, Gung Dong, China

Hommith declare that:

Products description : Copier Printe<br>Model Name : DCP-395CN

is in conformity with provisions of the Directives applied : Low Voltage Directive  $2006/95/\mathrm{EC}$  and the Electromagnetic Compatibility Directive  $2004/108/\mathrm{EC}.$ 

Standards applied: Safety EN60950-1:2006

> EMC EN55022: 2006 +A1: 2007 Class B EN55024: 1998 +A1: 2001 +A2: 2003 EN61000-3-2: 2006<br>EN61000-3-3: 1995 +A1: 2001 +A2:2005

Year in which CE marking was first affixed : 2009

: 19th June, 2009

Issued by  $\colon$  Brother Industries, Ltd.

Date

Place

Signature

 $: \frac{1}{\text{Junji Shiota}} \setminus \overbrace{\text{Junji Shiota}}$ <br>
General Manager<br>
Quality Management Dept.

#### **LAN connection**

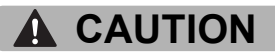

DO NOT connect this product to a LAN connection that is subject to over-voltages.

#### **Radio interference**

This product complies with EN55022 (CISPR Publication 22)/Class B. When connecting the machine to a computer, ensure that you use a USB cable which does not exceed 2.0 metres in length.

#### **EU Directive 2002/96/EC and EN50419**

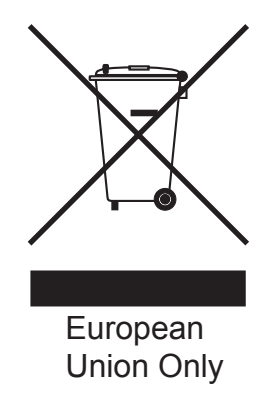

This equipment is marked with the above recycling symbol. It means that at the end of the life of the equipment you must dispose of it separately at an appropriate collection point and not place it in the normal domestic unsorted waste stream. This will benefit the environment for all. (European Union only)

#### **International ENERGY STAR® Qualification Statement**

The purpose of the International ENERGY STAR® Program is to promote the development and popularization of energy-efficient office equipment. As an ENERGY STAR<sup>®</sup> Partner, Brother Industries, Ltd. has determined that this product meets the ENERGY STAR® specifications for energy efficiency.

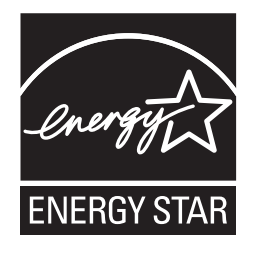

### **Legal limitations for copying**

It is an offence to make reproductions of certain items or documents with the intent to commit fraud. This memorandum is intended to be a guide rather than a complete list. We suggest you check with relevant legal authorities if in doubt about a particular item or document.

The following are examples of documents which may not be copied:

- Money
- **Bonds or other certificates of indebtedness**
- Certificates of Deposit
- Armed Forces Service or Draft papers
- Passports
- **Postage Stamps (cancelled or uncancelled)**
- Immigration Papers
- Welfare documents
- Cheques or Drafts drawn by Governmental Agencies
- $\blacksquare$  Identification Documents, badges or insignias

Copyrighted works cannot be copied. Sections of a copyrighted work can be copied for 'fair dealing'. Multiple copies would indicate improper use.

Works of art should be considered the equivalent of copyrighted works.

Licenses and Certificates of Title to motor vehicles may not be copied under certain state/provincial laws.

#### **Trademarks**

The Brother logo is a registered trademark of Brother Industries, Ltd.

Brother is a registered trademark of Brother Industries, Ltd.

Multi-Function Link is a registered trademark of Brother International Corporation.

Windows Vista is either a registered trademark or a trademark of Microsoft Corporation in the United States and other countries.

Microsoft, Windows, Windows Server and Internet Explorer are registered trademarks of Microsoft Corporation in the United States and/or other countries.

Apple, Macintosh and Safari are trademarks of Apple Inc., registered in the United States and other countries.

Nuance, the Nuance logo, PaperPort and ScanSoft are trademarks or registered trademarks of Nuance Communications, Inc. or its affiliates in the United States and/or other countries.

FaceFilter Studio is a trademark of Reallusion, Inc.

Each company whose software title is mentioned in this manual has a Software License Agreement specific to its proprietary programs.

#### **All other trademarks are the property of their respective owners.**

#### **Compilation and Publication**

Under the supervision of Brother Industries, Ltd., this manual has been compiled and published, covering the latest product descriptions and specifications.

The contents of this manual and the specifications of this product are subject to change without notice.

Brother reserves the right to make changes without notice in the specifications and materials contained herein and shall not be responsible for any damages (including consequential) caused by reliance on the materials presented, including but not limited to typographical and other errors relating to the publication.

#### **Copyright and License**

©2009 Brother Industries, Ltd. All rights reserved. This product includes software developed by the following vendors: ©1983-1998 PACIFIC SOFTWORKS, INC.

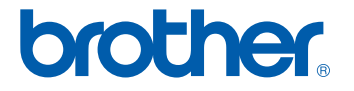